# Introduction

The Premier 24 is an 8 zone panel, which can be used out of the box with a minimum of additional programming. This document describes how to use the product with its default settings for an 'out of the box' solution.

The following paragraphs provide a quick start description of how to set up a simple alarm system, more detailed descriptions are provided in the installation manual and these are cross referenced below where they may be of use.

# Quick Start Set Up

# **Requirements**

The following parts or facilities will be required for a successful installation.

- Premier 24 Control Panel.
- Premier Keypad.
- Detection Devices.
- Bell Box (Odyssey described here).
- Mains Supply (Fused Spur).

# Plan the System

Before starting any work consider how the system will operate and where equipment needs to mounted.

It is assumed that this will be a simple system and it is recommended that Zone 1 be entry exit and Zone 2 guard access, with the panel being armed by Entry/Exit. This matches the panel defaults and minimises the programming required.

The keypad should be mounted at a convenient location, easily accessible from the normal entrance and from the sleeping quarters in a domestic installation.

The bell box should normally be mounted so that it is visible when approaching the entrance. After an alarm the strobe will continue to flash after the bell cut off, warning the occupant that intruders may be on the premises.

# Installation

Select suitable locations for the panel, keypad, detection devices and bell box, fix each device to the wall in its selected location and run cables from the panel to each device as follows.

- Keypad or Expander 4 Core Cable
- Bell Box 6 Core Cable
- Detection Devices 4 Core Cable

 $\mathbb{I}_{\text{Morf}}^{\mathbb{I}}$  It is assumed that EOL wiring is used for detection devices. Review cable requirements for other wiring types. Magnetic door contacts can be run on 2 core cable if EOL wiring is used.

Connect the detection devices to the zone connections in the panel. Refer to 'Zone Connections' in the 'Installation' section of the installation manual for details of how to wire detection devices to zones.

If the auxiliary tamper is not being used, ensure a link is inserted across the 'Aux Tamp' terminals.

Address each keypad and expander and connect them to the panel Network terminals. Refer to 'Remote Keypads' and '8XP Zone Expander' in Section 3 of the manual for addressing details.

The panel will require a mains supply, connect mains via a fused spur as described in 'Connecting AC Mains' in the 'Installation' section of the installation manual.

### Applying Power

Before connecting mains, connect the battery. The battery should be connected by first connecting the battery leads to the panel (Red +ve, Black -ve) then connecting the red lead to the positive battery terminal and the black lead to the negative battery terminal.

It is always recommended to default a panel on first powerup. To default the premier 24 the box tamper should be open and the 'load defaults' button depressed and held while pressing the 'kick start button'. The power light on the main PCB in the panel will flash while the panel is defaulting.

Once the panel is defaulted, mains can be applied. Mains is normally applied by inserting the fuse in the fused spur.

## Immediately After Power Up

The keypad display may show some zone or tamper faults, ignore these for now and enter the engineer code  $(\bigcirc \otimes \otimes \otimes)$ . The display will show 'Engineer Utils, Confirm Devices' (if this doesn't happen enter the engineer code again), press yes to enter confirm devices.

The Display will show the keypads and expanders connected to the network, check the displayed devices are correct and press  $\mathcal{C}_\bullet$ .

After confirming devices press (New to return to the engineers menu, the display will show 'Yes to select:- Engineer Utils'. From here you can proceed with programming the panel or press  $\circledcirc$  followed by  $\circledast$  to log off the engineer.

### Programming

Detailed descriptions of the programming options are set out in section 5 of the installation manual. Each of the subsections 5.1 to 5.9 corresponds to one of the 9 main options in the engineers programming.

Refer to section 5.1 of the installation manual to program any zones that you want to be different to the defaults.

Refer to section 5.8 to setup users and user codes.

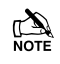

 $\mathbb{I}$  If 4 digit codes are required and the panel will not accept them, check that the panel is set to Grade 2 in 'Global Options' – see 'System Config' in section 5.3.

The panel is now ready to use.

Other options that you may wish to change are:

'Arming Modes' in Section 5.2. The arming mode determines exactly how the panel is set. This is defaulted to Entry/Exit, which requires the Entry/Exit door to be opened then closed in order for the system to set.

'Timers' in Section 5.2. Various timers can be adjusted including exit and entry time and bell duration.

'Part Arms' in section 5.10. Part arms allow the system to be set when part of the premises is still occupied.

System Time and Date can be set in Section 5.9

### Testing and Diagnostics

'Engineer Utilities' includes several useful tools for testing the system and diagnosing problems.

Engineer Utilities is described in Section 5.9 of the installation manual.

#### **Bell Test**

Provides manual testing for the Bell, Strobe, Speaker, LCD display and the various panel outputs.

#### **Walk Test**

Allows all of the detection zones to be checked without having to set the system.

#### **View Zone Status**

Allows real time viewing of any zones status including alarm status and zone resistance.

#### **System Log**

The event log lists all system events, check the log to see what has occurred on the system immediately prior to a problem, it may give a clue as to the cause.

### Operating the Alarm

Alarm operation is described in detail in the Master User Guide and User Guide.

Users can arm, disarm, silence after an alarm condition and reset after and alarm (unless the alarm is programmed to engineer reset – see 'Options 1' in Section 5.2 of the installation manual).

Master Users can do everything a user can and can perform certain programming tasks and system tests.

Engineers can program the system, including setting up users, arm, and reset after an alarm condition, but they can only disarm the system if it was set by an engineer code.

When resetting after a fault or alarm condition attention should be paid to the exact mode of operation of the system. The <sup>(8666)</sup> button should only be pressed when the display reads 'Welcome Back ???????' for a user (where ??????? is the user name) or 'YES to Select :- Zone Setup' for an engineer. It may be necessary to enter the User or Engineer code up to 3 times before being able to press reset:

- First Code entry after alarm unsets the panel and displays 'System Alerts'.
- Second Code entry displays the Alarm condition(s) or fault(s).
- Third Code entry displays the User Welcome message (or Engineer Mode) and allows reset.

## Other Considerations

There are a number of other settings that should be considered before handing the system over to the end user. The implications of some of these may not be immediately obvious and the relevant sections of the manual should be read carefully to determine the correct setting for a particular installation.

#### **User Code Locked Out**

To comply with DD243 user codes are automatically locked out during Full Armed Entry, requiring users to use a Prox TAG to unset the system. Refer to 'User Options' in section 5.8 (User Setup) of the Installation manual to change this setting.

#### **Resetting After Alarm**

The system is defaulted to Engineer reset, with anti-code reset enabled. When using anti-code, the Engineer or central station must be able to supply the anti-code for the user (software available from Texecom).

To change these options refer to 'Options 1' in section 5.2 (Arming Options) of the installation Manual.

#### **System Standard**

Make sure that the configuration options are set for the correct options for System Grade and EN50131 options. Refer to 'System Config' in section 5.3 (Global Options) of the installation manual for the available settings.

#### **Test Call Settings**

If a communicator is fitted check the test call settings. By default the panel will send a test call every 24hours. There are a number of settings which can effect this.

Refer to 'Timed Test Call' under System Config in section 5.3 (Global Settings) or to 'Test Call Every' under System Timers in section 5.3 of the installation manual to change the frequency of test calls.

To stop test calls altogether, set the 'Timed Test Call' option to timed and set the 'Test Call Every' timer to 0.

#### **Arming Mode**

The default arming mode is Entry/Exit, to change this option refer to 'Arming Modes' in Section 5.2 (Arming Options) of the installation manual.

#### **Engineer Access**

By default, Engineer access requires user confirmation. To change this option, refer to 'User  $+$  Engineer' under System Config in Section 5.3 (Global Options) of the installation Manual